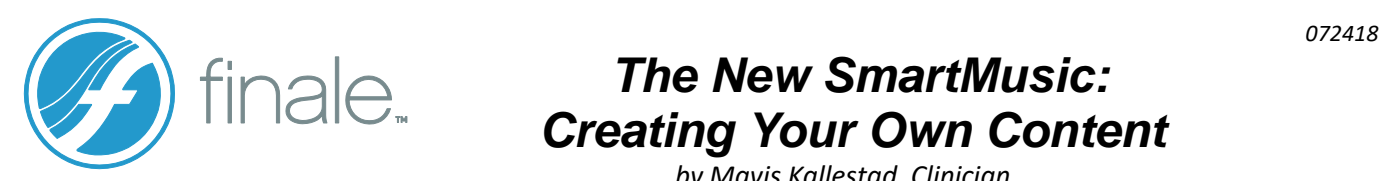

# *The New SmartMusic: Creating Your Own Content*

 *by Mavis Kallestad, Clinician [www.finaletraining.com](http://www.finaletraining.com/)*

### **CREATING YOUR OWN CONTENT FOR CLASSIC SMARTMUSIC**

Many users have created their own Classic SmartMusic content by exporting *.SMP* and *.SMPX* files directly from Finale (**FILE Menu < EXPORT < SMARTMUSIC**). Classic SmartMusic files created with Finale 2014.5 and newer versions can now use Finale's Garritan sounds as well as the SmartMusic SoftSynth sounds. You also have the option of including audio playback (*.AIF, .WAV* or *.MP3* files) as the accompaniment for Classic Assessment files.

## **THE NEW SMARTMUSIC: USING FINALE v25 TO CREATE NEW SMARTMUSIC CONTENT**

The MusicXML *(.XML)* file format is used to create content in the New web-based SmartMusic (NSM). You can create MusicXML content from Finale, as well as use MusicXML files from other sources. New SmartMusic content uses the Garritan sound libraries. There is no audio import option for creating files in the New SmartMusic. From Finale v25 (or 2014), follow these directions to export a score or part as MusicXML to use in New SmartMusic:

## • **EXPORTING A SCORE OR A SINGLE PART:**

- In Finale v25, open the score or single part that you wish to export. Make sure the parts are formatted the way you want them to look when viewed on-screen in New SmartMusic (NSM). If not, make the layout adjustments before proceeding to the next direction. (If your score does not have linked parts, see *NOTE* below).
- Click on the **FILE Menu < EXPORT < MusicXML.** Name the MusicXML file and click SAVE.

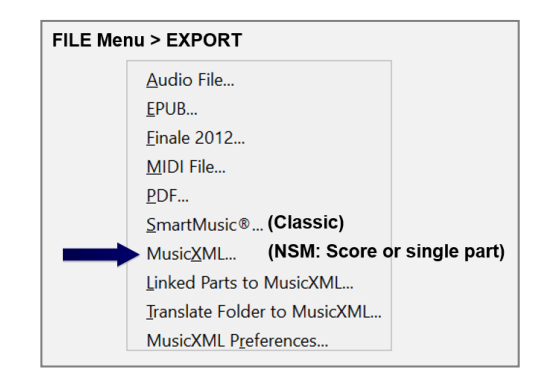

 *NOTE: Exporting a Finale score as MusicXML to use in New SmartMusic requires that the score has linked parts. If you are using an old score that does not have linked parts, using the Selection Tool, Select All and COPY the old score. Create an entirely new score in v25 (or 2014) with the exact same staff setup. In the new score, Select All and PASTE the old score into the new score. Give the new score a new name and SAVE. (By doing this step, your score and linked parts are now in one document and saved in the new Finale .musx file format to use going forward into the future). Format the new score/parts and SAVE again. (Make sure the parts are formatted properly for viewing on-screen in New SmartMusic before exporting as MusicXML).* 

#### • **EXPORTING TRANSLATE FOLDER FILES TO MusicXML:**

- If you have extracted Finale parts from previous scores, you can easily translate them to the MusicXML file format all at the same time.
- On your desktop, create and name a new folder. Copy all of the extracted parts you wish to convert into this folder.

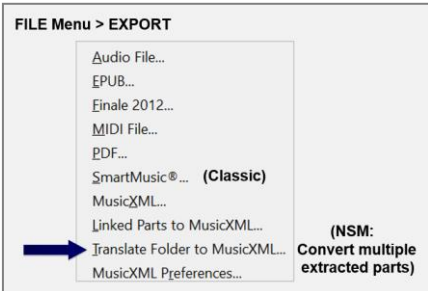

- Click on the **FILE Menu < EXPORT < TRANSLATE FOLDER TO MusicXML**. Find and click on the newly created folder (to highlight), click OK. When asked if you want to continue, click YES. Minimize Finale. Open the folder to see your original Finale files as well as the translated MusicXML files. Click on the TYPE heading to sort the MusicXML files by group.

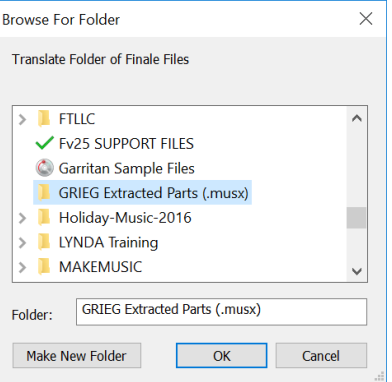

#### **THE NEW SMARTMUSIC: USING EARLIER FINALE VERSIONS TO CREATE NEW SMARTMUSIC CONTENT**

Finale v25.5 provides the most accurate MusicXML translations between notation programs currently available. If you are using Finale 2009-2014.5, installing the Dolet 7 Plugin provides the same MusicXML capabilities as Finale v25.5. To install the Dolet 7 Plugin to use with Finale versions 2009-2014.5:

- Make sure your Finale program is not open. Go to *[www.musicxml.com](http://www.musicxml.com/)*.
- Click the DOWNLOAD button. Choose WINDOWS or MAC DOWNLOAD.
- Download the DOLET 7 PLUGIN. Then double-click on it and install it.
- Drag the MusicXML FOLDER into the PLUG-INS FOLDER for your version of Finale.
- Open up your older version of Finale.
	- Click on the **FILE Menu < EXPORT**. Notice that the 'Export MusicXML' option is the only option located here.
	- Click on the **PLUG-INS Menu < MusicXML**. The 'Export Linked Parts' and the 'Translate Folder to MusicXML' options are now located here.

#### **THE NEW SMARTMUSIC: UPLOADING MusicXML FILES**

Follow these directions to upload MusicXML content to the New SmartMusic:

- Open and login to your New SmartMusic account.
- On the HOME Screen in the upper right-hand corner, click on DASHBOARD and choose UPLOAD MUSIC.

#### • **On the ADD BASIC INFORMATION Screen:**

- Fields with red borders are required fields. Other fields are optional.
- In the BOOK TITLE box, type your book or song title. Type in the COMPOSER.
- Click on the CATEGORIES drop down menu and pick a category.
- OPTIONAL:
	- o Genres
	- o Difficulty
	- o Click on the EDIT COVER box to upload a picture as your song cover.
- When required fields are complete, click SAVE CHANGES.

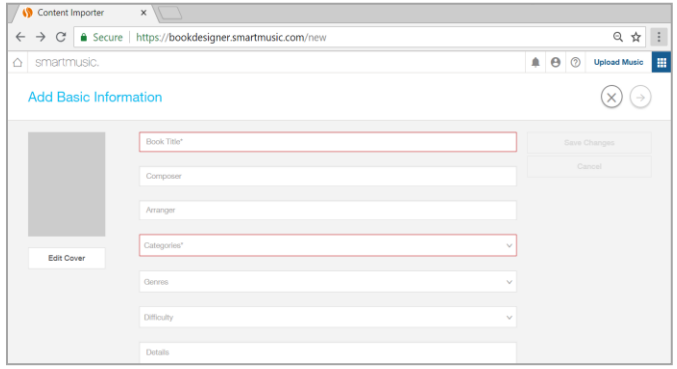

- **On the EDIT YOUR BOOK Screen:**
	- If you need to edit any listed information about the piece, click EDIT BASIC INFORMA-TION.
	- Click the BLUE ARROW on top right of the page to go to the next screen.

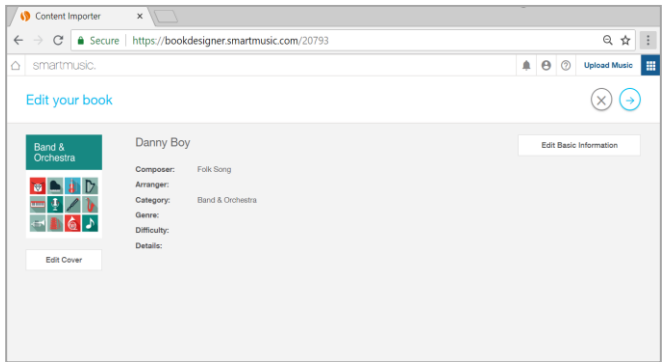

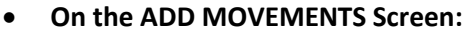

- Click ENTER MOVEMENT. Type in the movement name. If there is no movement, enter the song title again. Click CREATE MOVE-MENT.

Click UPLOAD A SCORE. Find the XML score

- Under MOVEMENTS, click ADD MUSIC.

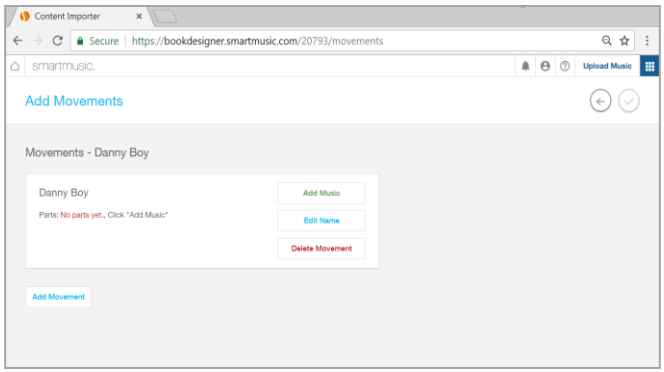

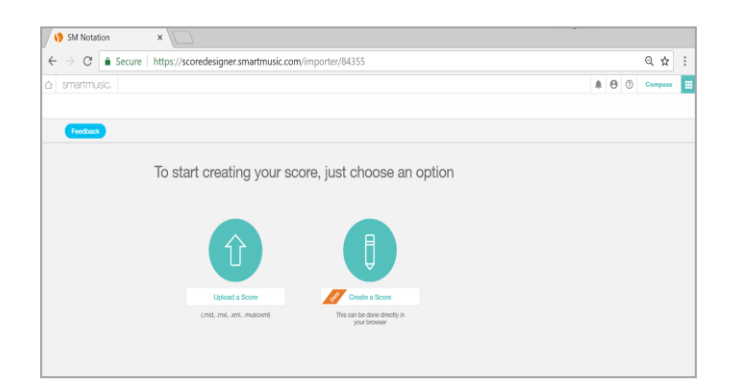

#### • **On the CONGRATS! SCORE IS IMPORTED Screen:**

on your computer and open it.

- To check that all instruments are correct, click GO. As each instrument name appears in the INSTRUMENT box with the appropriate staff showing on-screen, click OK to verify the instrument, or EDIT to change an instrument. Repeat for each staff in the score. Score is uploaded.

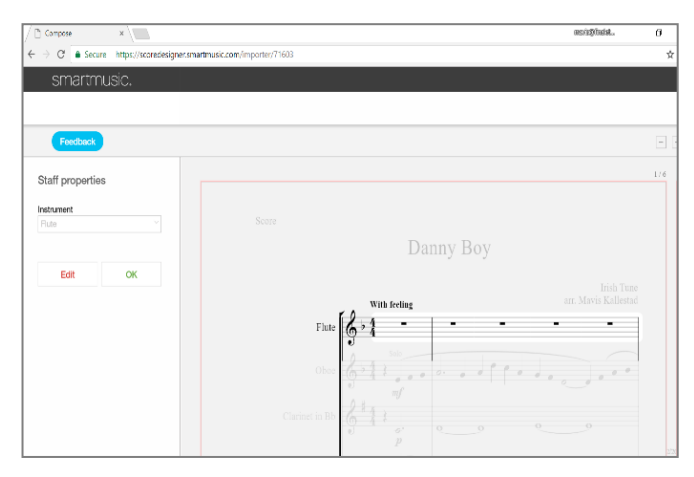

- **On the CONGRATS! SCORE IS READY Screen:**
	- To send out an assignment, click ASSIGN.
	- To view music, click OPEN IN SMARTMUSIC.
		- o In OPEN A PART window, select a part and click OPEN (part appears on-screen).
		- o TO PLAYBACK: Click the GREEN ARROW above the music. To hear my part, click on the MY PART speaker icon.
		- o To begin playback from another measure, click cursor in measure where you want to start and click GREEN ARROW.
		- o To adjust accompaniment volume, click and drag the ACCOMPANIMENT slider or click on the ACCOMPANIMENT speaker icon to turn on/off.
		- o To choose another instrument, go back to the Home Page and click on the UPLOADED MUSIC button.
		- o To exit the song and return to the Home Page, click on the SmartMusic name in the upper left corner.

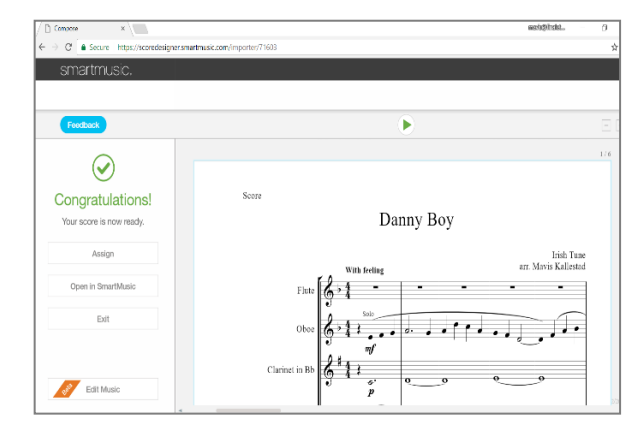

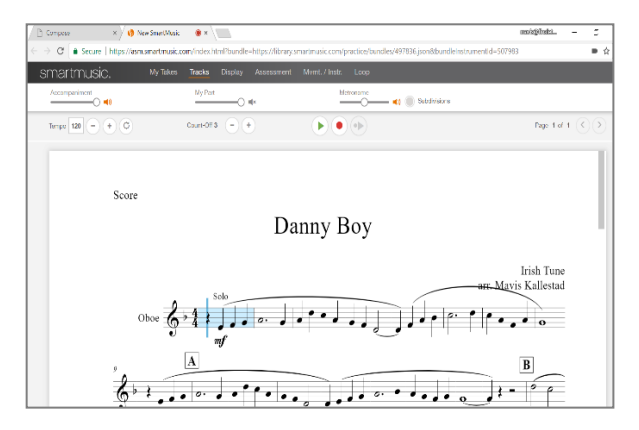

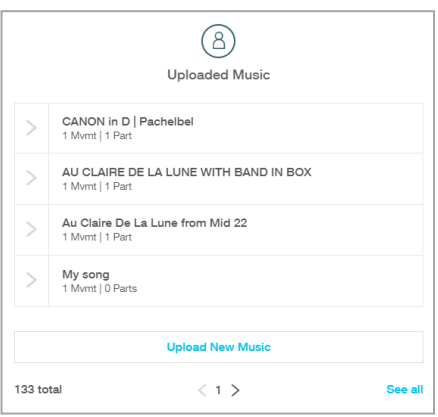

- Your uploaded content is added to the UPLOADED

MUSIC LIST in the lower left corner of the Home Page.

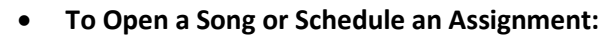

On the lower right side of the Home Page, click on the large UPLOADED MUSIC button and select the desired song. Click the OPEN button and choose the instrument. To view the music and practice, click the OPEN button. To send out an assignment, click the ASSIGN button.

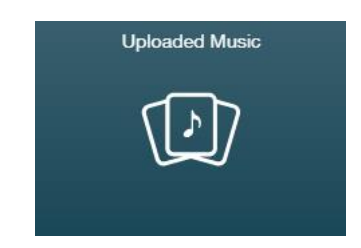